## **Evidência de Testes**

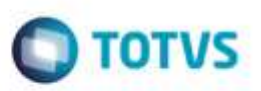

## **Evidência de Testes**

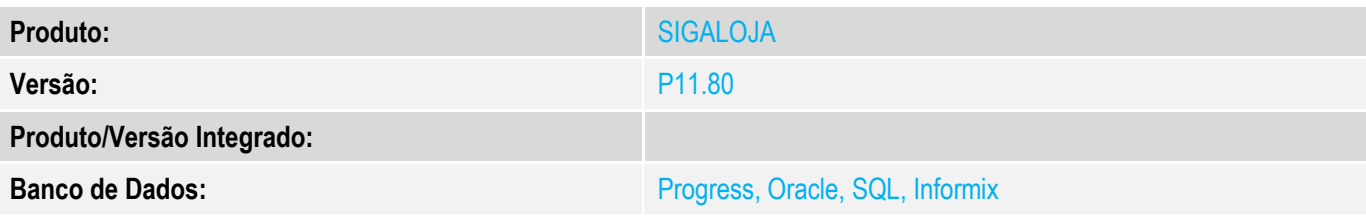

### **1. Evidência e sequência do passo a passo** *[obrigatório]*

### **Teste Unitário (Codificação)**

### **Pré-Requisitos**

No SIGACFG, Tabelas Genéricas, Tabela 24, verificar se foi criado o CR – CREDITO LOJA, sem acentos. Se o nome tiver diferente, fazer a alteração.

No SIGALOJA, Cadastros, Administradora Financeira, verificar se foi criado um registro com o tipo CR.

### **Teste:**

No SmartClient, digite SIGALOJA, Atualizações, Atendimento, Venda Assistida (LOJA701) Preencher um item válido.

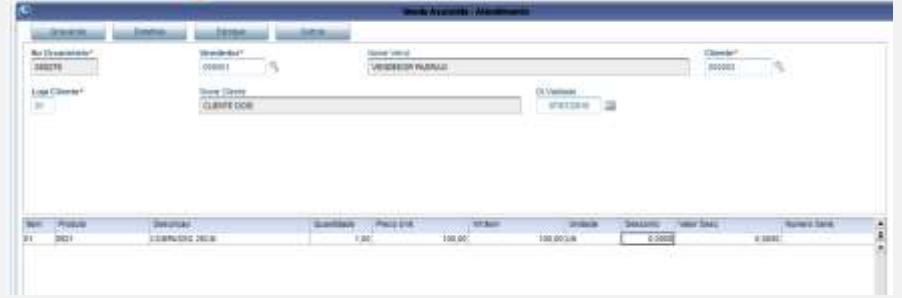

## Tecle <F7> para finalização.

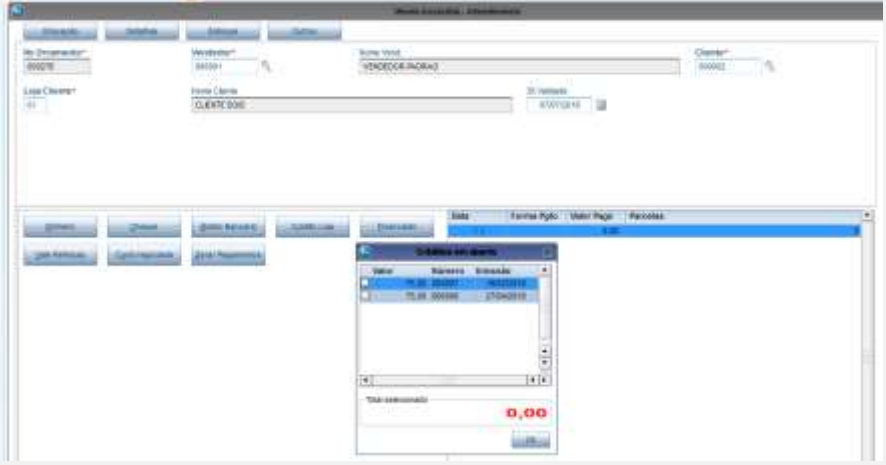

Clique em "Zerar Pagamentos", e em seguida, clique em "Credito Loja".

ö

## **Evidência de Testes**

# **O** TOTVS

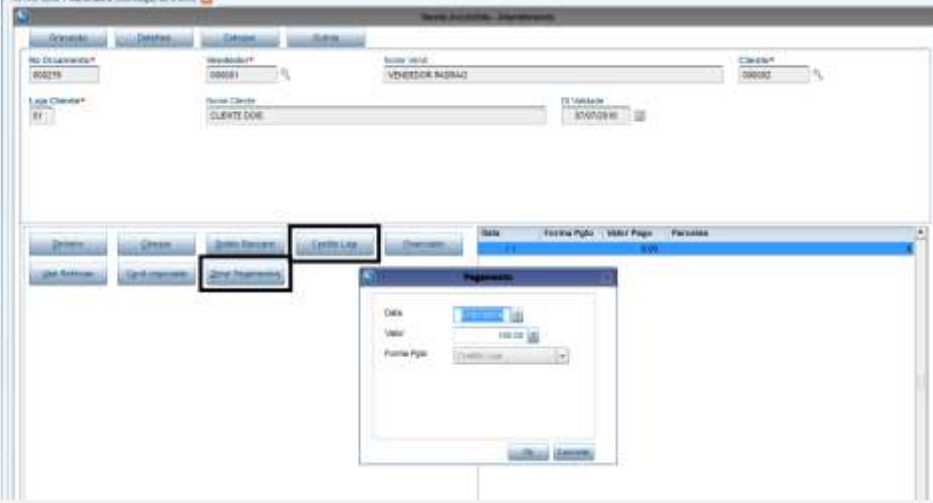

## Clique em "F5" para finalizar como venda.

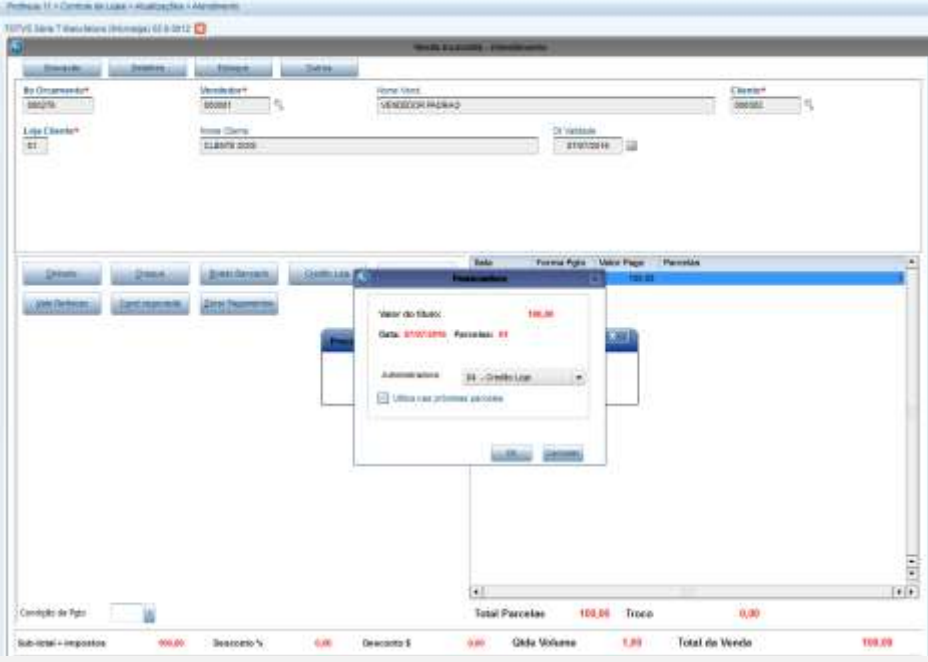

Verifique a impressão da NFC-e. Não deverá pular linha na forma de pagamento "CREDITO LOJA".

# **Evidência de Testes**

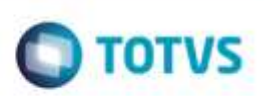

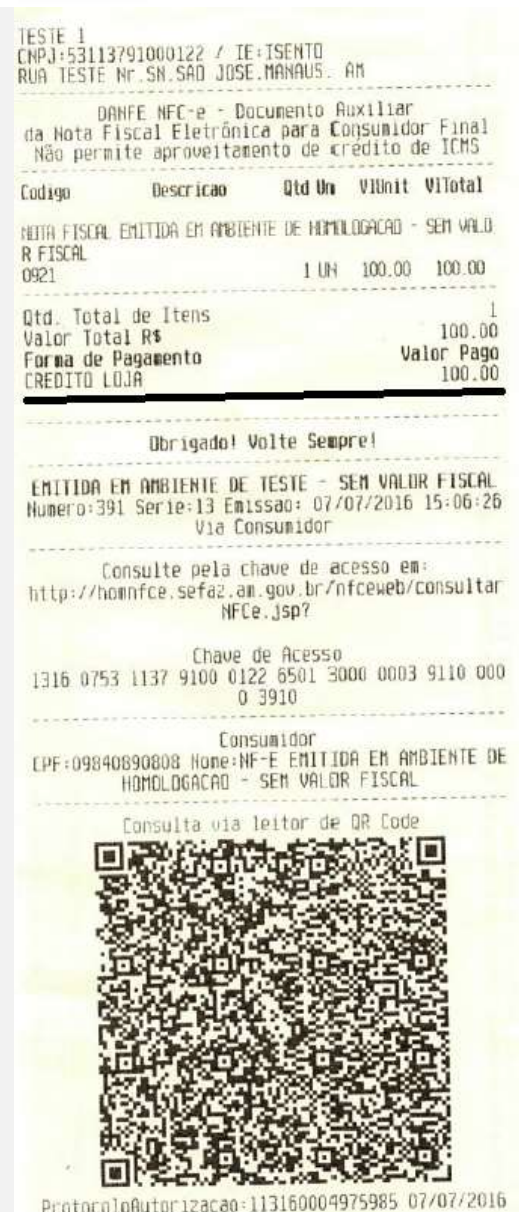

 $15:03:47$ ú, ä

## **Evidência de Testes**

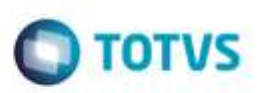

## **Teste Integrado (Equipe de Testes)**

[Descrever a sequência dos testes realizados em detalhes e os resultados atingidos. O Print Screen de telas é opcional]

### **Teste Automatizado (Central de Automação)** *[Opcional]*

[Informar as suítes executadas e descrever os resultados atingidos]

## **Dicionário de Dados (Codificação)** *[Opcional]*

[O objetivo é incluir o print-screen da tela do dicionário de dados atualizado quando necessário.]

### **2. Outras Evidências**

O objetivo é indicar para a equipe de Testes que a informação criada deve ser validada, como por exemplo, publicação de ponto de entrada, etc.